# University<br>College – PPE

ARABICALLY TELEVISION CONTRACTOR IN THE PARTY

#### **Texas A&M International University UC PPE 6-Step Workflow**

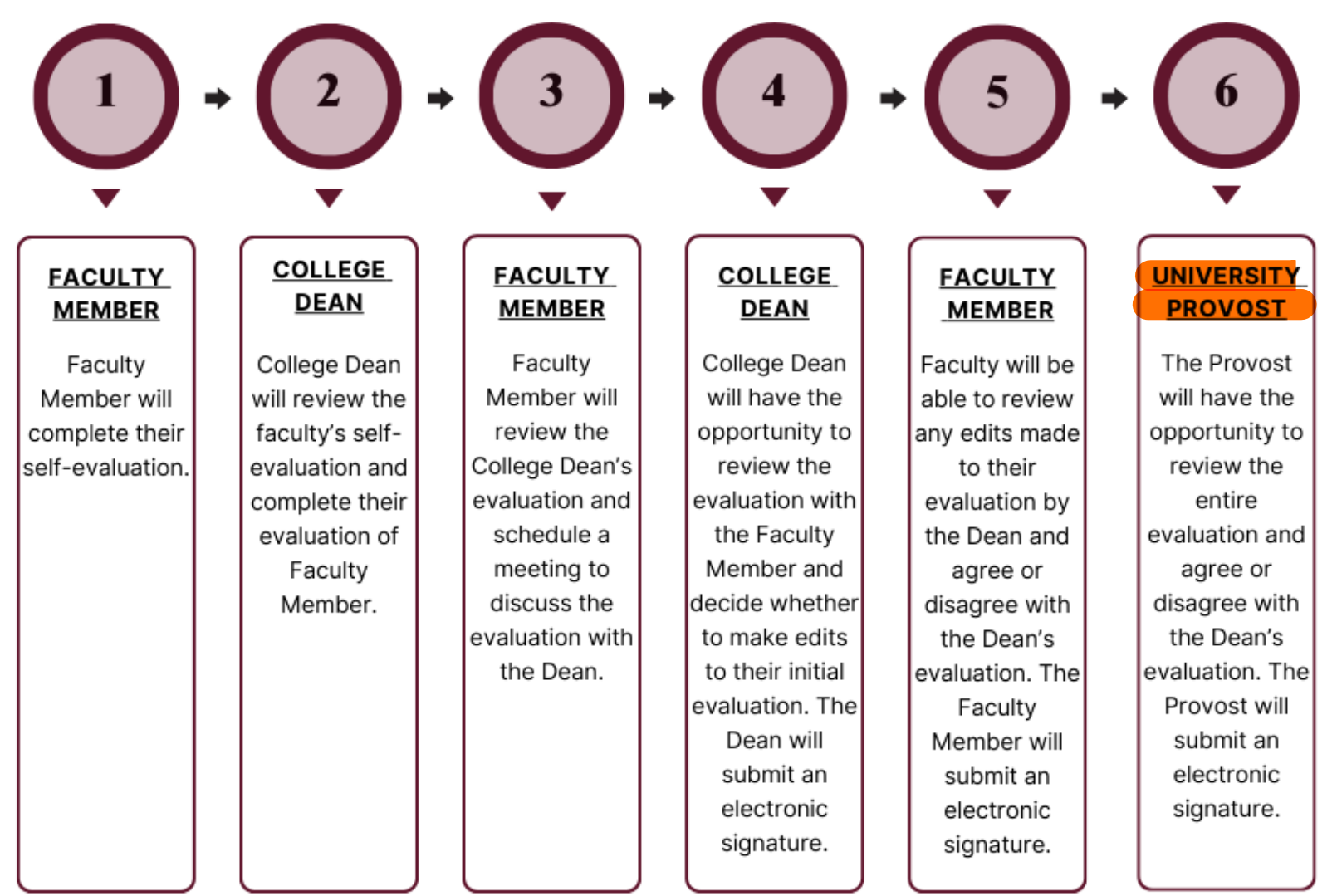

### Logging into AEFIS

Website: https://tamiu.aefis.net

Make sure and have Duo Connect to login.

Login with your TAMIU **Credentials** 

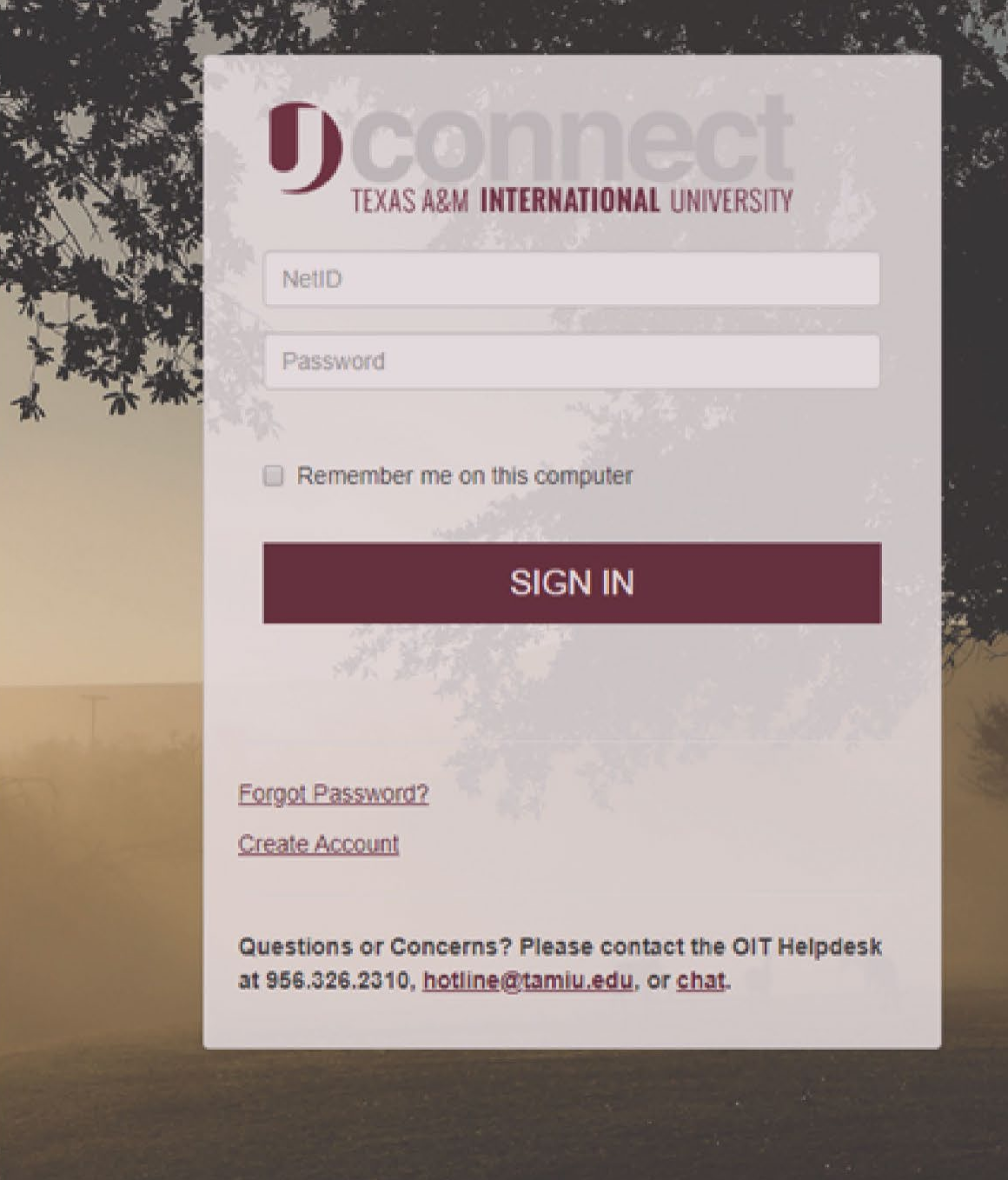

#### Log in through Uconnect

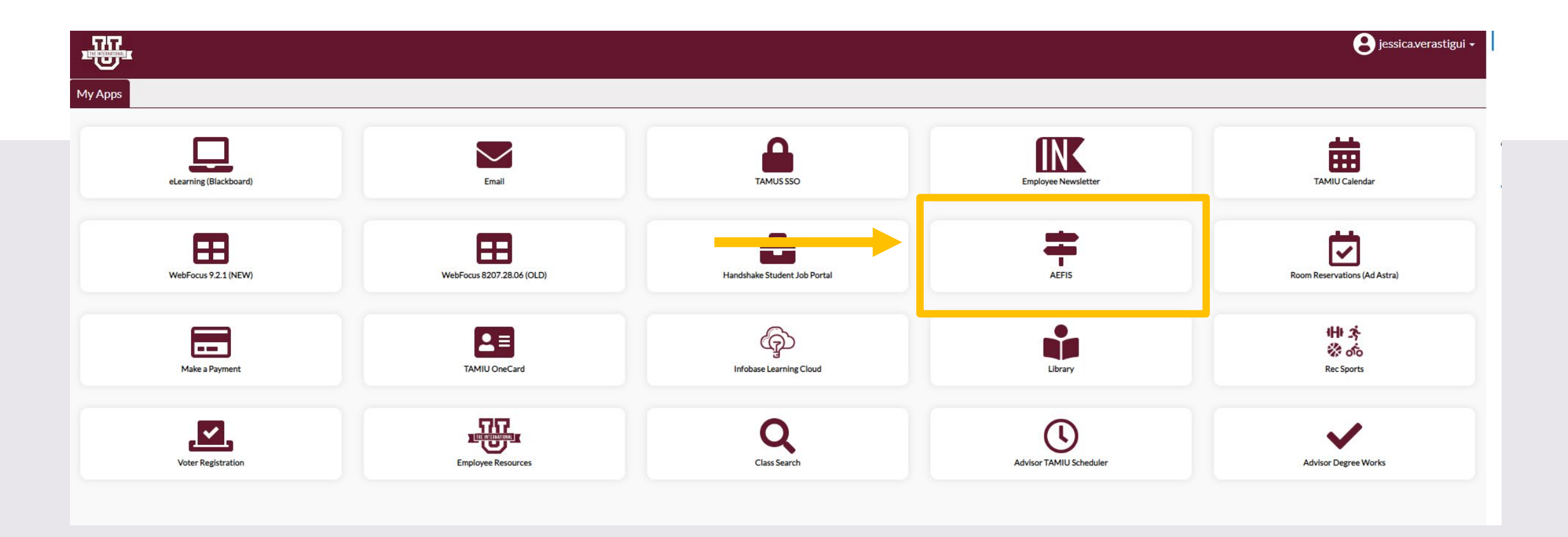

## AEFIS Homepage

# University Provost-Step 6

### Click on the Pencil

• Make sure that the form is in Step 6.

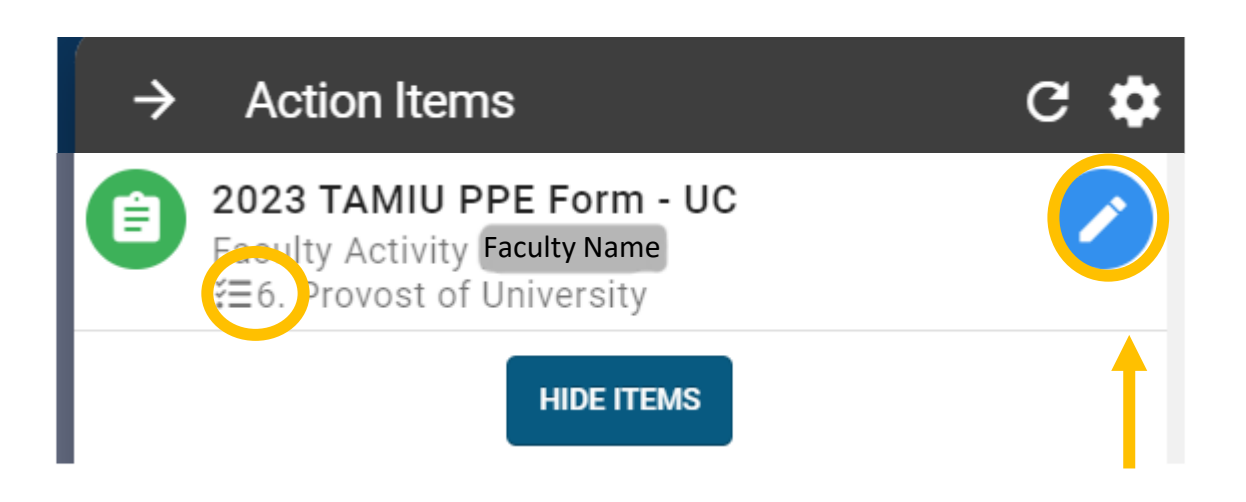

#### Review Faculty Evaluation

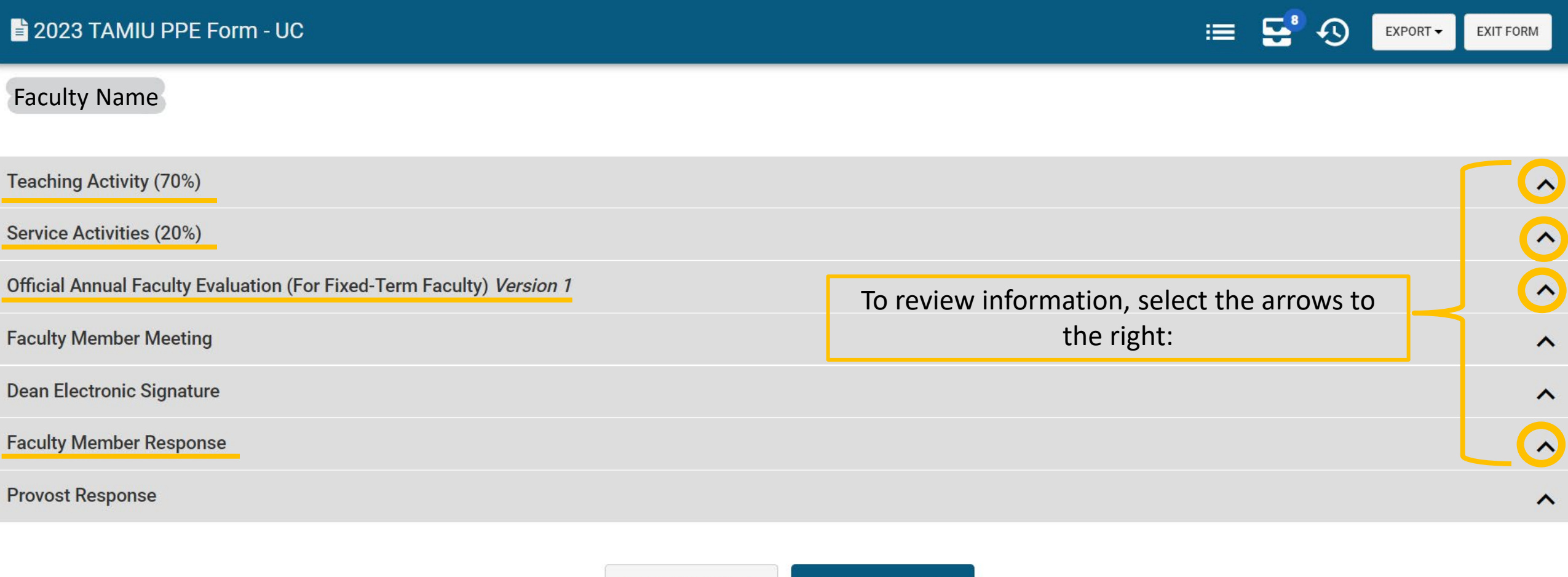

**CONTINUE LATER** 

SUBMIT THE FORM

#### Review Evaluation

• You will be able to review the faculty self-evaluation and the Dean's evaluation on faculty member.

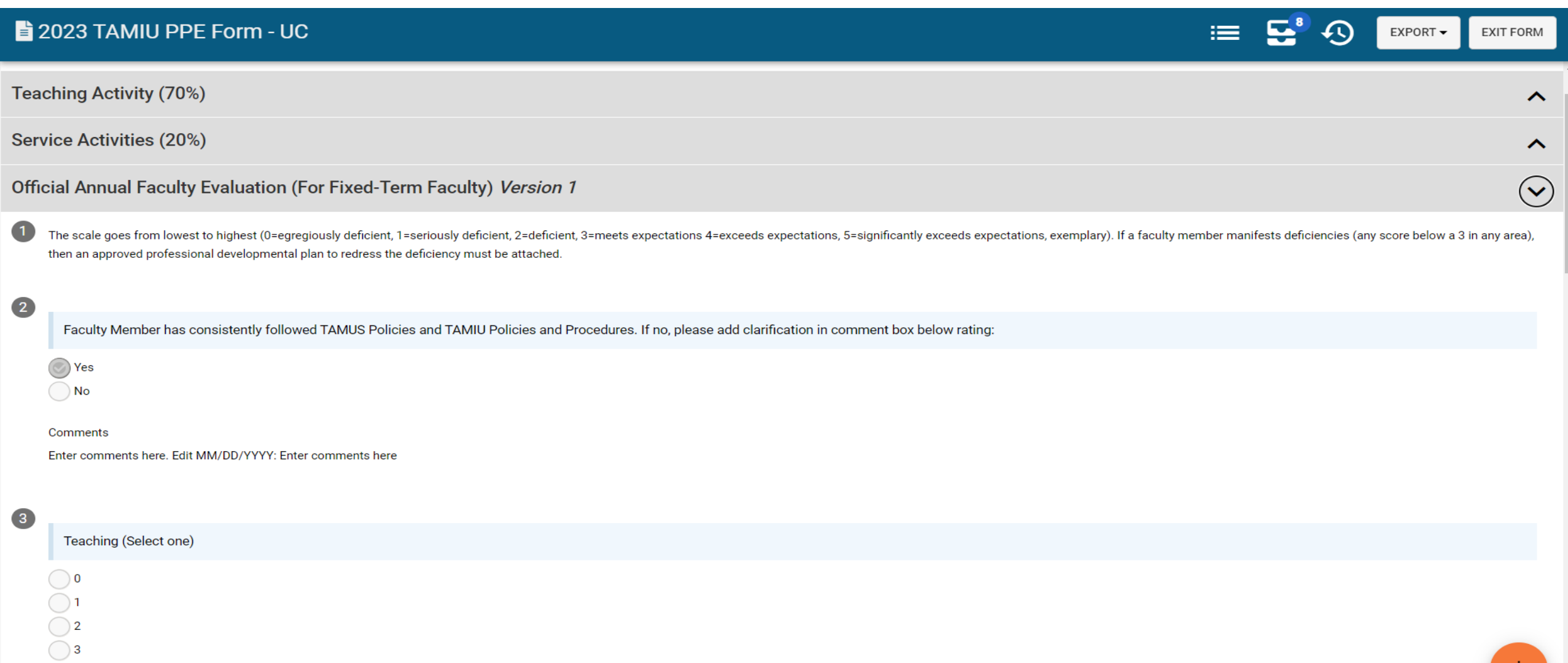

#### Provost Response

• Once done reviewing the evaluation, you will then select the arrow for the section "Provost Response".

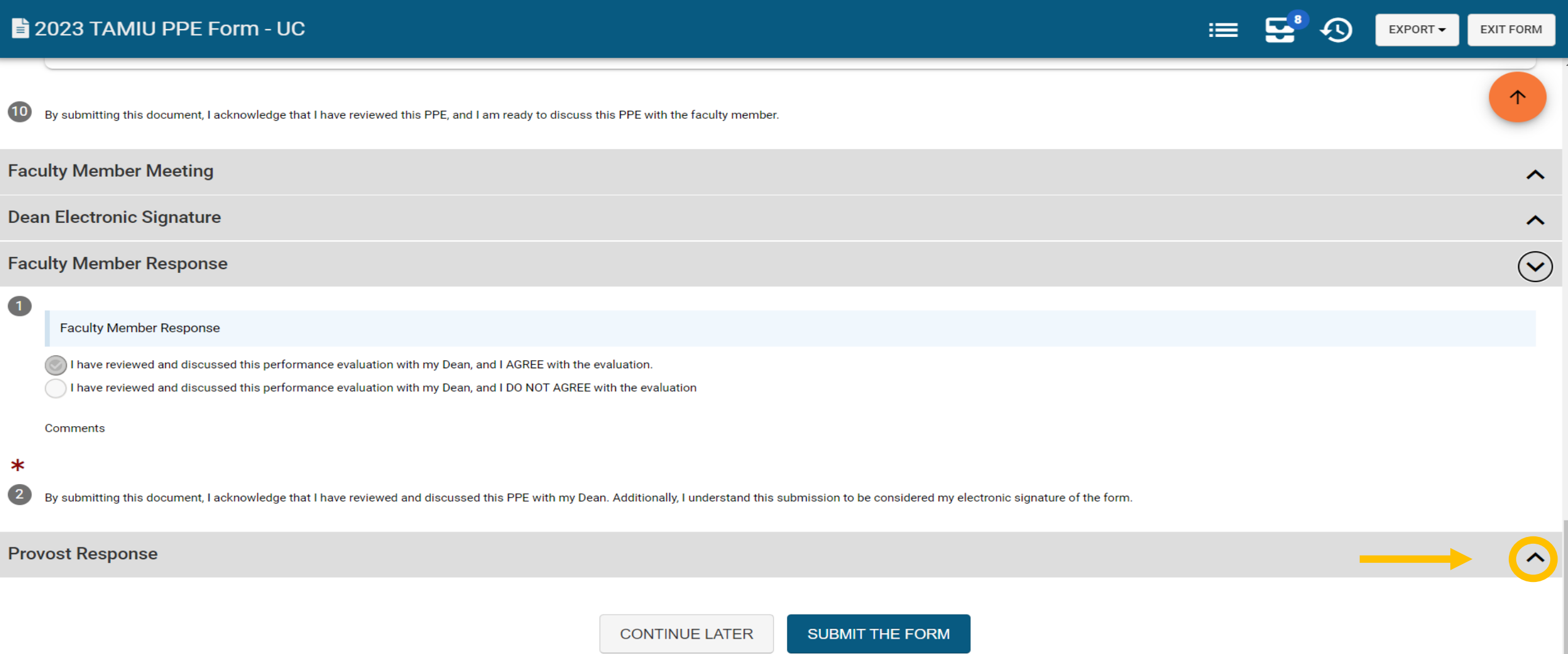

#### Provost Response

• Read the statement under "Provost Response" and select a response. You will be able to leave a comment.

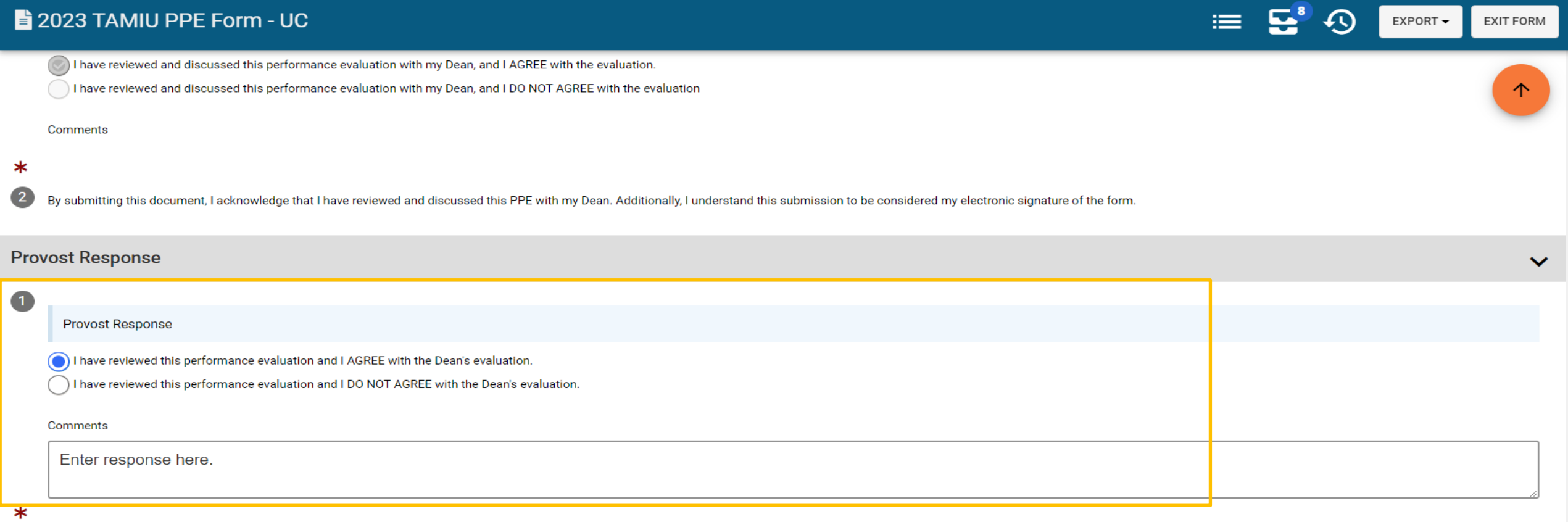

By submitting this document, I acknowledge that I have reviewed this PPE document. Additionally, I understand this submission to be considered my electronic signature of the form.

 $\left( 2\right)$ 

**CONTINUE LATER** 

#### Submit the Form

• After selecting a response, click on "Submit The Form" at the bottom of the page.

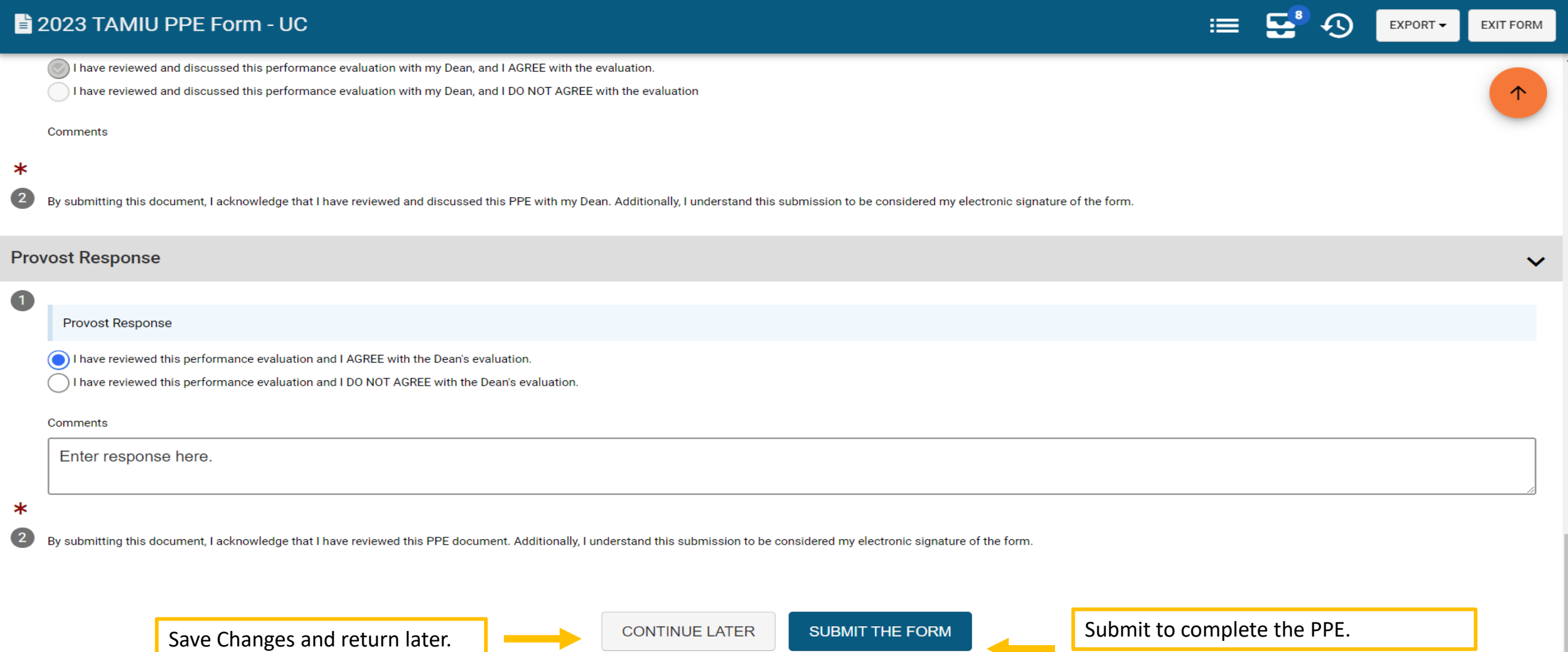

#### Submit the Form

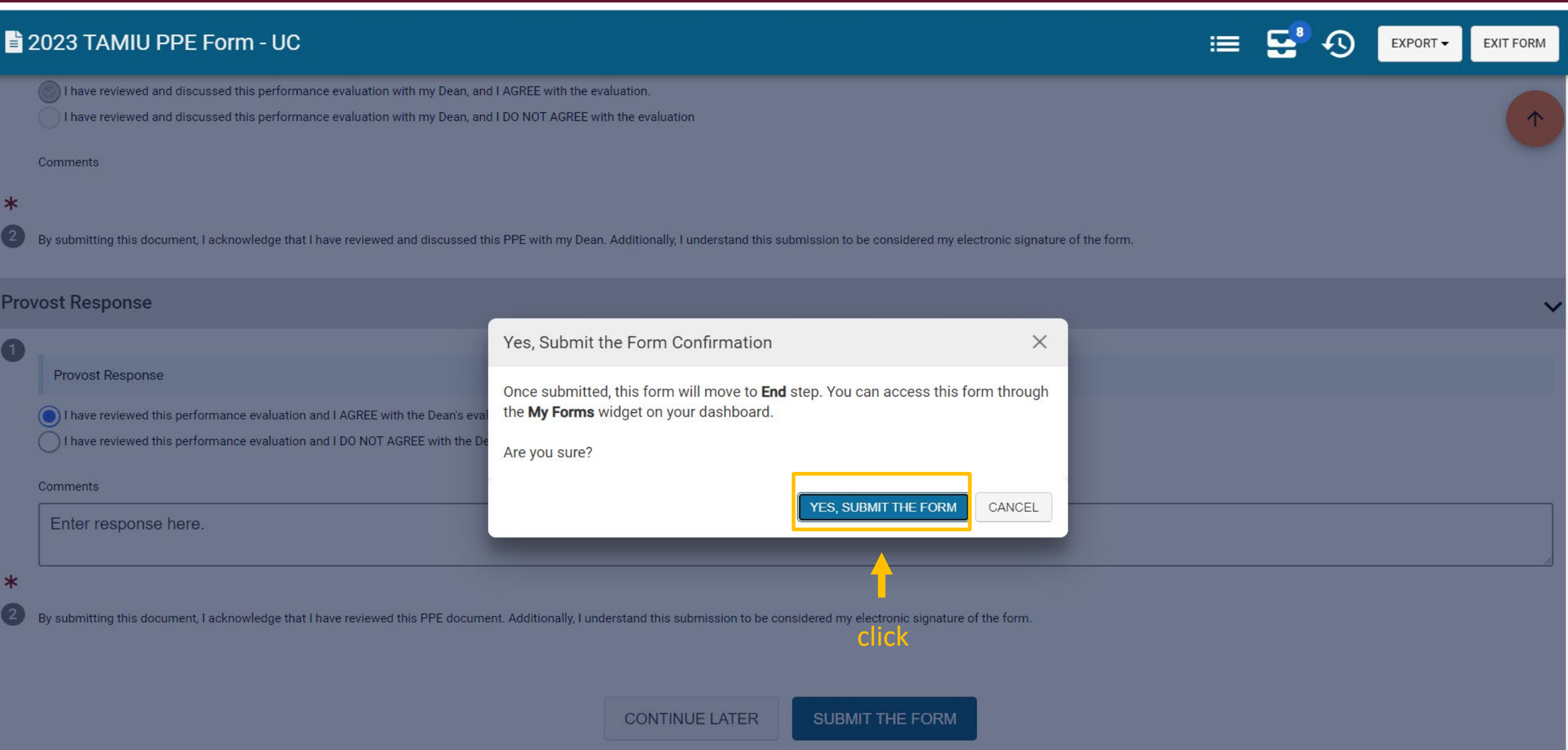

### Thank you!